#### **Mist 設定マニュアル**

**- WLAN -**

# **WPA2-PSK Multi PSK の設定**

© 2022 Juniper Networks 1

ジュニパーネットワークス株式会社 2022年8月 Ver 1.1

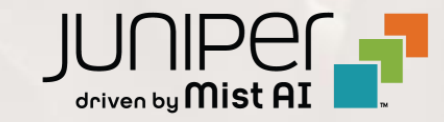

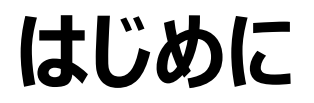

- ◆ 本マニュアルは、『 WPA2-PSK Multi PSK の設定 』 について説明します
- ❖ 手順内容は 2022年8月 時点の Mist Cloud にて確認を実施しております 実際の画面と表示が異なる場合は以下のアップデート情報をご確認下さい <https://www.mist.com/documentation/category/product-updates/>
- ❖ 設定内容やパラメータは導入する環境や構成によって異なります 各種設定内容の詳細は下記リンクよりご確認ください <https://www.mist.com/documentation/>
- ◆ 他にも多数の Mist 日本語マニュアルを 「ソリューション&テクニカル情報サイト」 に掲載しております <https://www.juniper.net/jp/ja/local/solution-technical-information/mist.html>

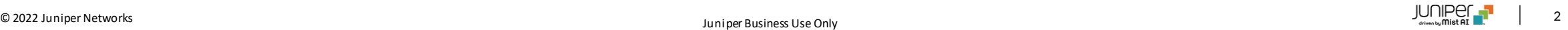

#### **WPA2-PSK Multi PSK の概要**

WPA2-PSK Multi PSK とは、1つの SSID に対して複数の PSK(Pre-Shared Keys) を設定する接続方法です 802.1X 認証をサポートしていない IoT 機器など、同一 SSID に対して端末毎に固有の PSK を使うことにより、PSK が 漏洩などの危険にさらされた場合でも、すべてのクライアントで変更する必要がなくなり影響範囲を限定しリスクを低減します

PSK には固有のキー名を設定でき、Mist で一元管理できます また、MAC アドレスと紐づけることで各ユーザーごとに PSK を設定することも可能です

サイト毎に 5,000 PSKの上限があります。上限を超える場合、IoT Assurance の Subscription を購入する必要が あります

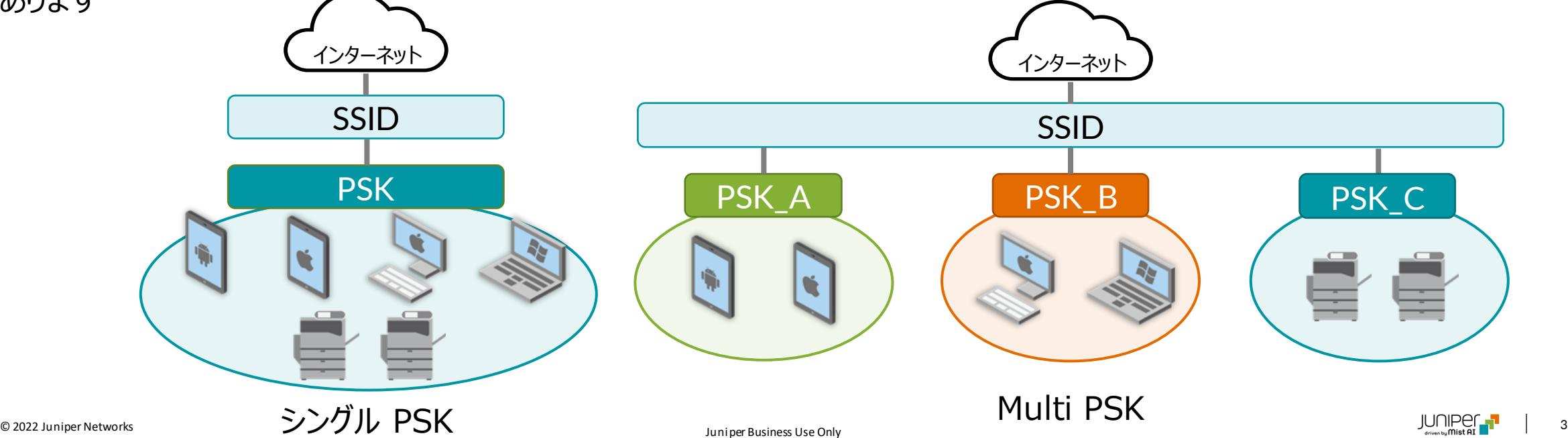

**WLAN作成 / Add Key**

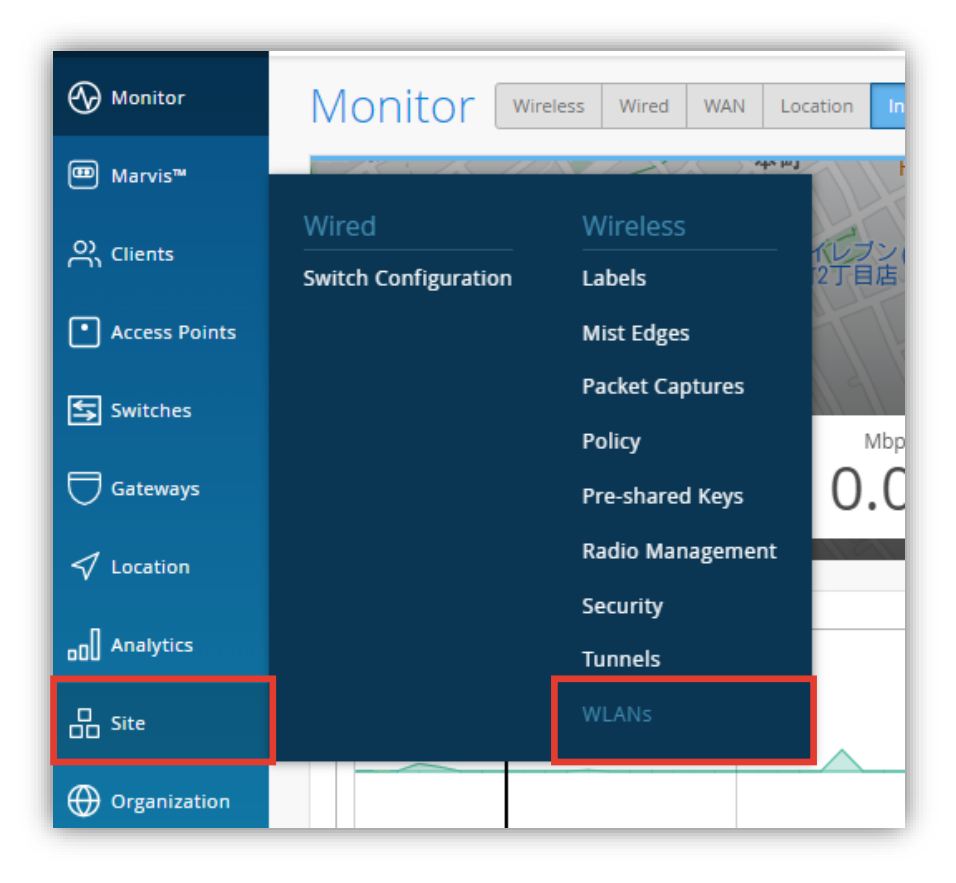

1. [Site] から [WLANs] をクリックします 2. 編集する無線 LAN を選択、もしくは、新規作成します

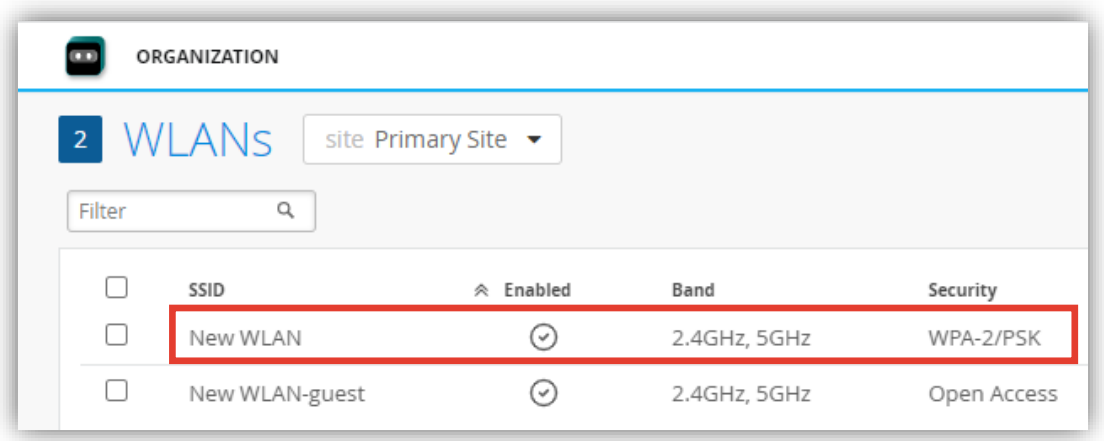

or

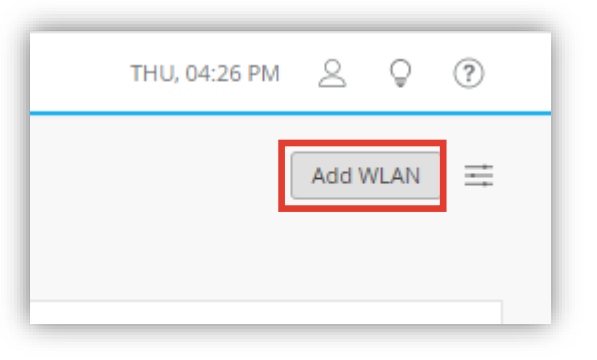

**WLAN作成 / Add Key**

3. 「Security」の項目にて [WPA-2/PSK with multiple passphrases] をクリックします

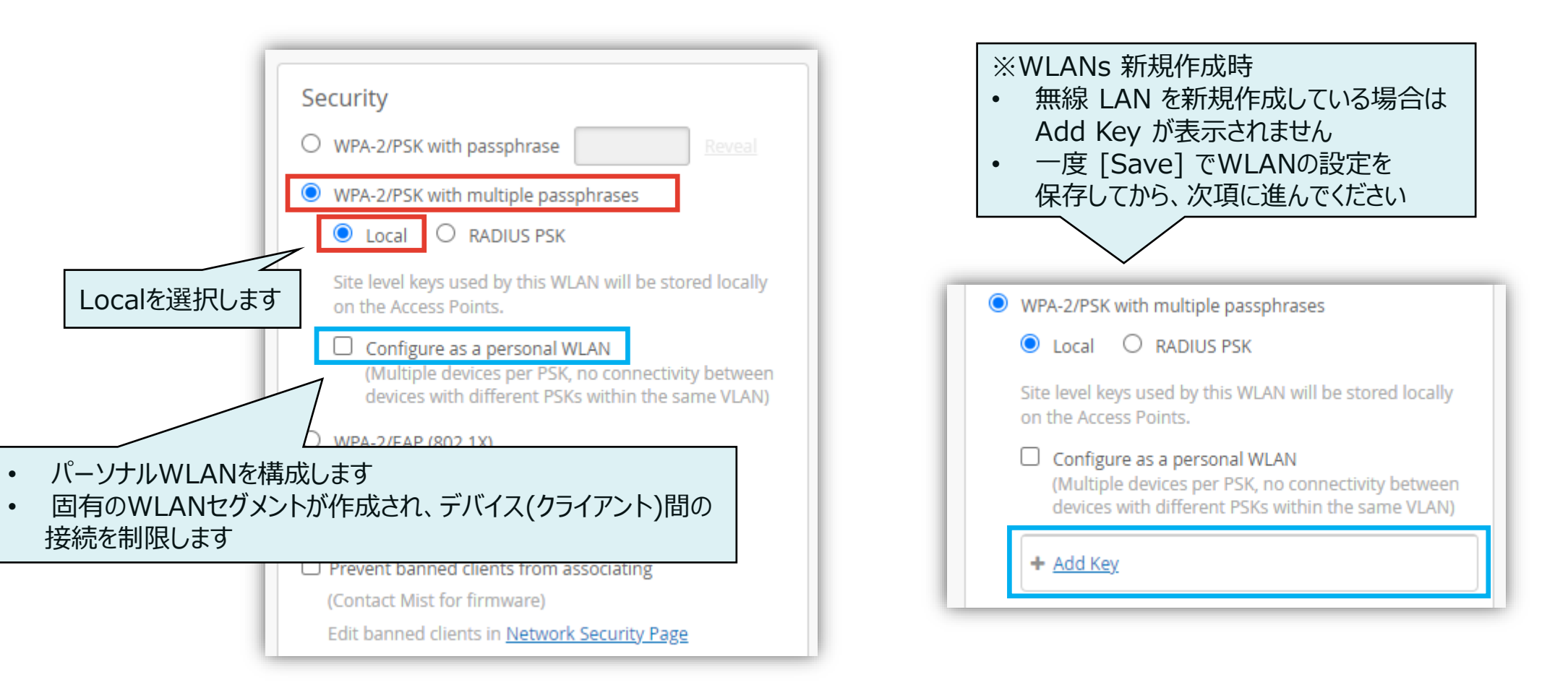

**WLAN作成 / Add Key**

4. [Add Key] をクリックすると表示される 「Create Key」 画面にて設定項目を入力し [Create] をクリックします

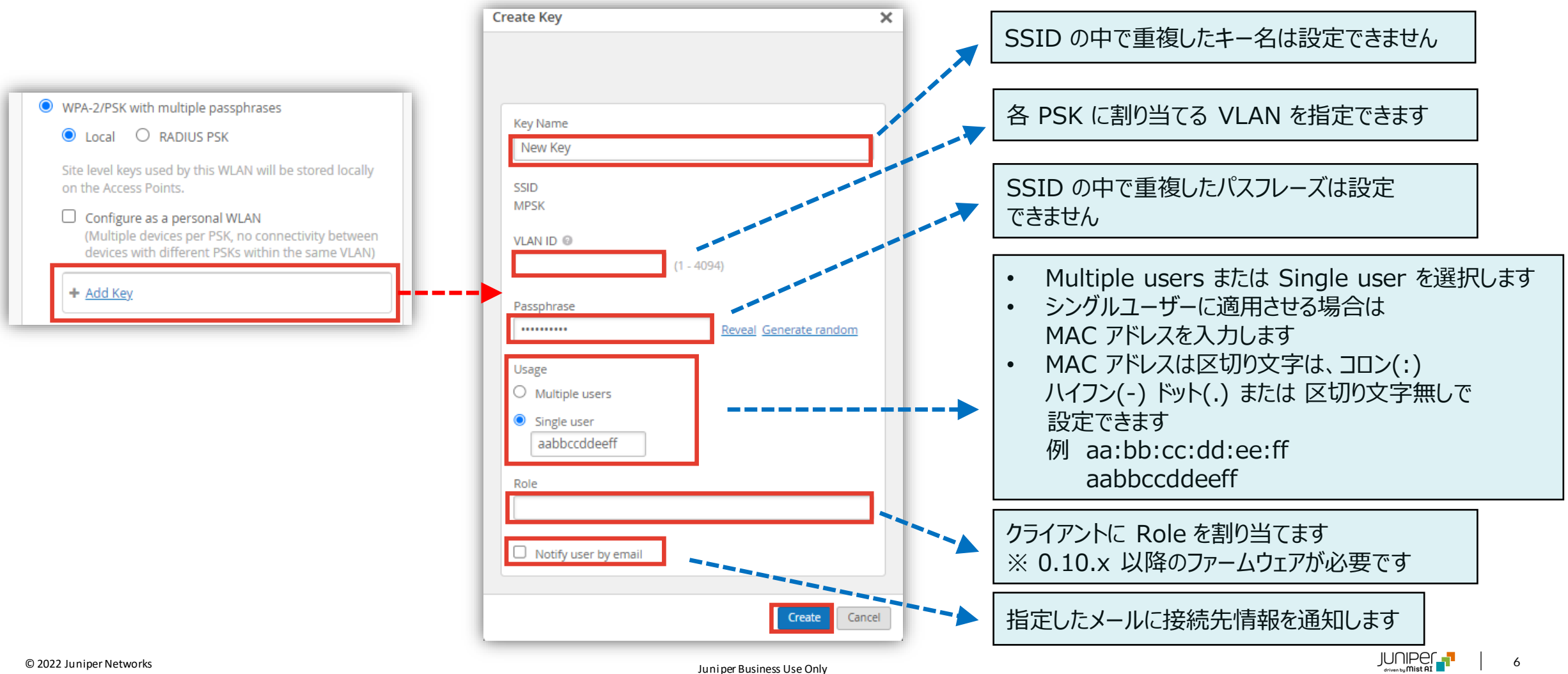

**WLAN作成 / Add Key**

5. [Notify user by email] にチェックを入れると、[Email] に入力した宛先に接続先情報がメールで通知されます PSK の作成または更新時に、通知する場合は、[Notify when creating or editing PSK] にチェックを入れます

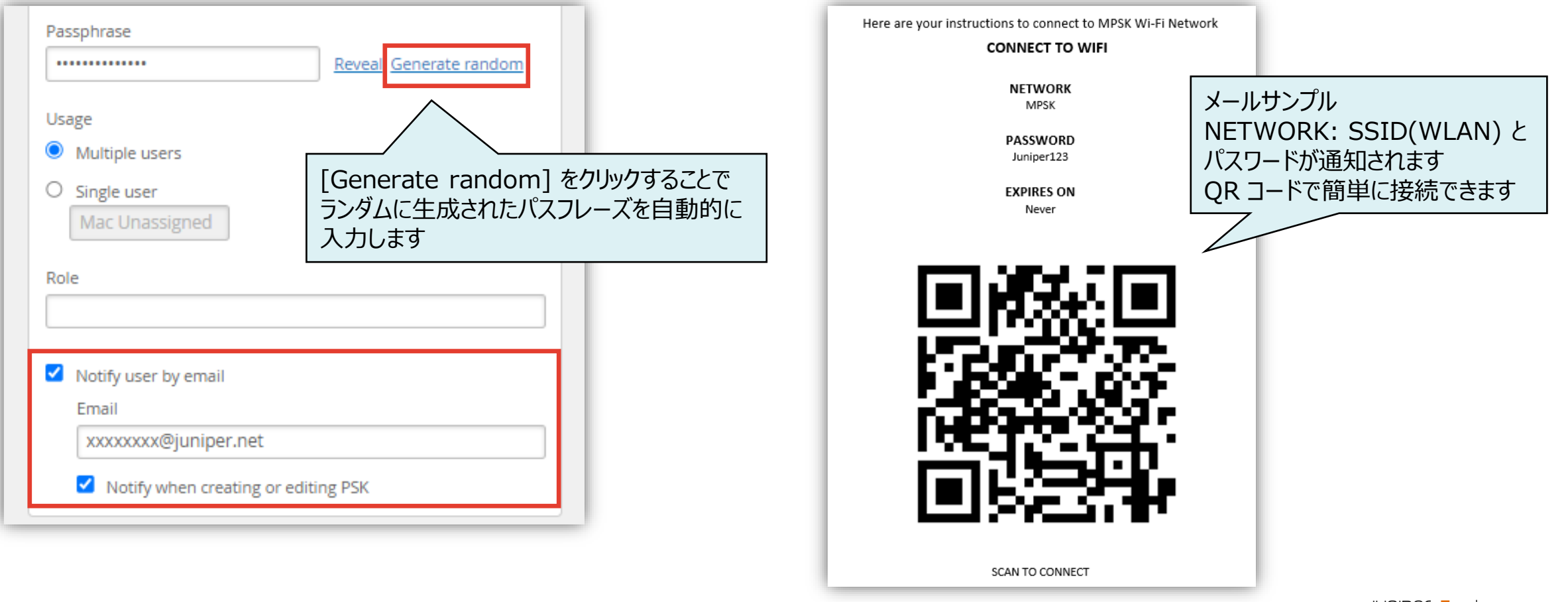

**WLAN作成 / Add Key**

6. 「Users」欄で接続中のクライント数を確認できます 7. [Save] をクリックし変更内容を保存します

Configure as a personal WLAN (Multiple devices per PSK, no connectivity between devices with different PSKs within the same VLAN) **Key Name Users** Ŵ 5 iPhone Ŵ  $\overline{2}$ printer Ŵ Windows-PC 8 血 vyyyyyyy@luningr.net  $\cap$  $+$  Add Key

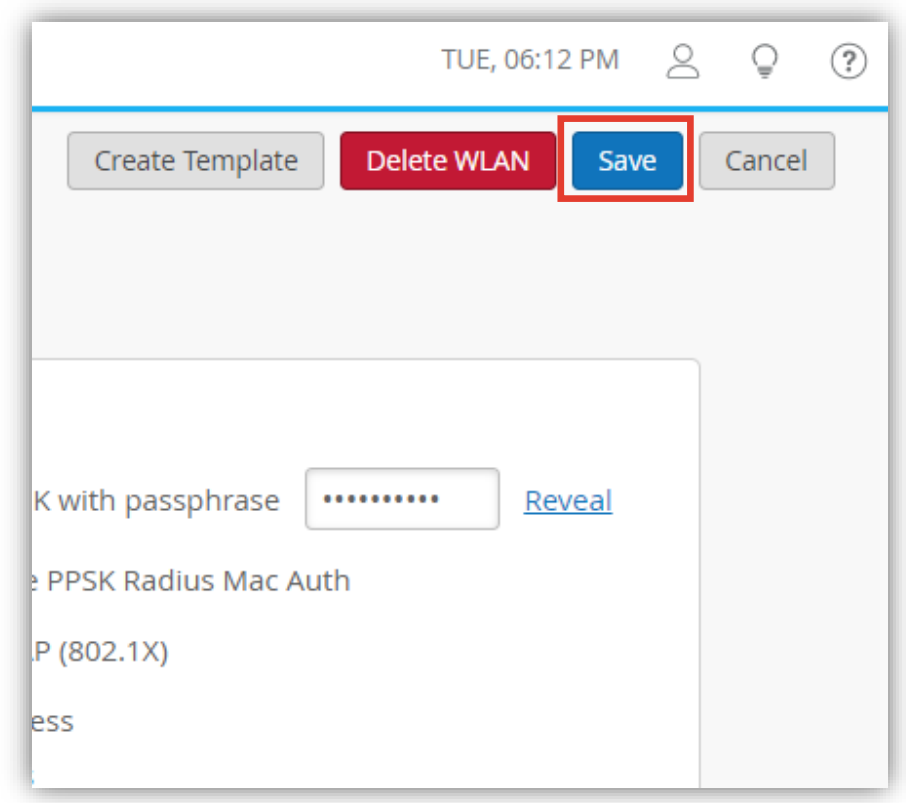

**Multi PSK クライアントの管理**

#### Multi PSK クライアントは [Site] から [Pre-Shared Keys] で管理できます

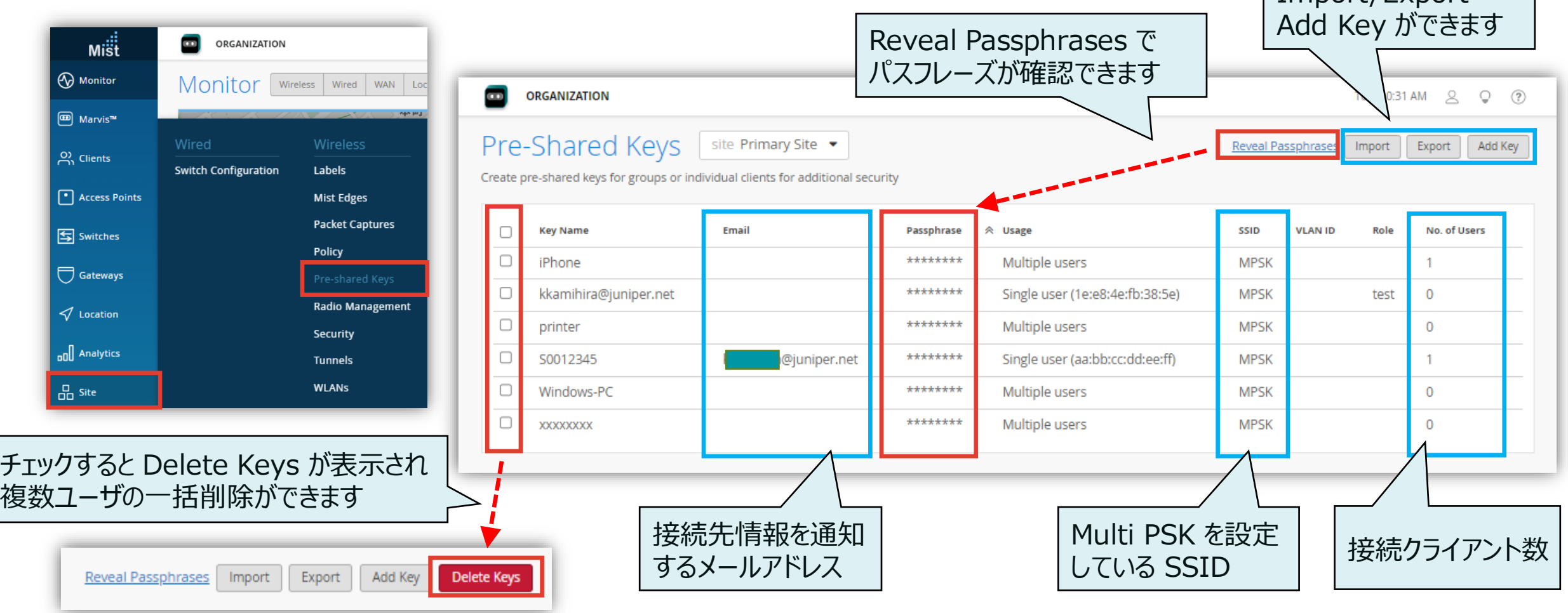

Import/Export

**Multi PSK 一括設定(CSVインポート)**

1. [Site] から [Pre-Shared Keys] をクリックします 2. [Import] をクリックします

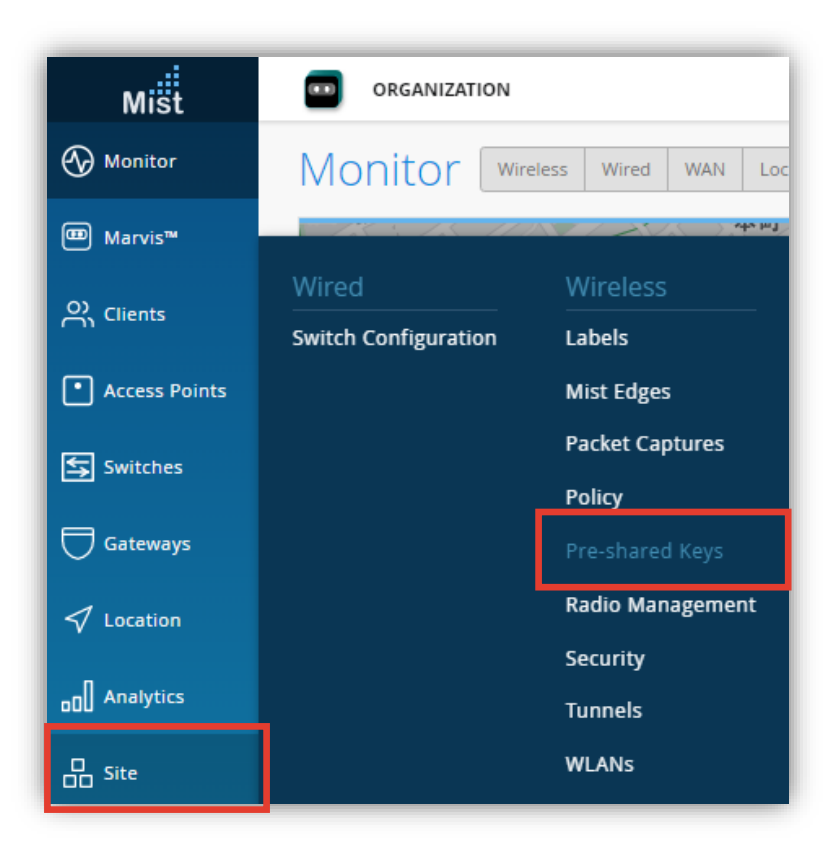

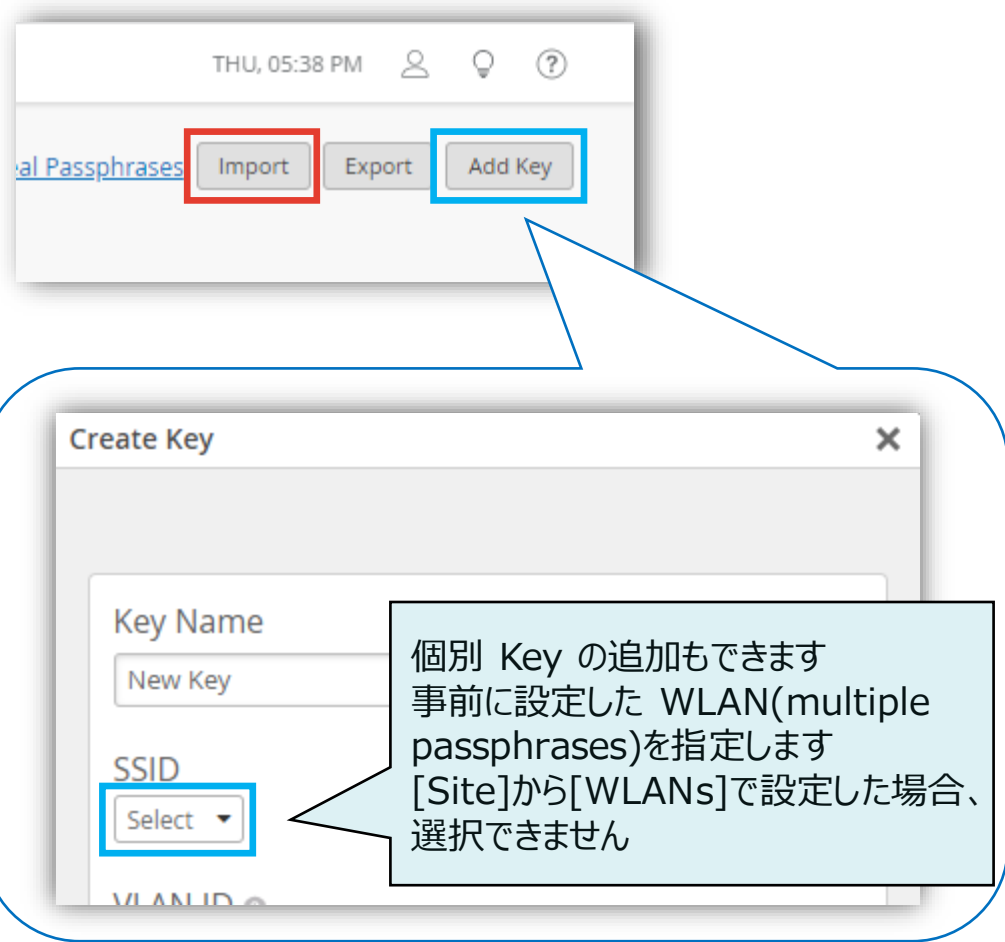

**Multi PSK 一括設定(CSVインポート)**

3. サンプル(Download Sample CSVより取得可)を参考に作成した PSK リスト(CSV)をドラッグアンドドロップ、 または、ファイルを選択します

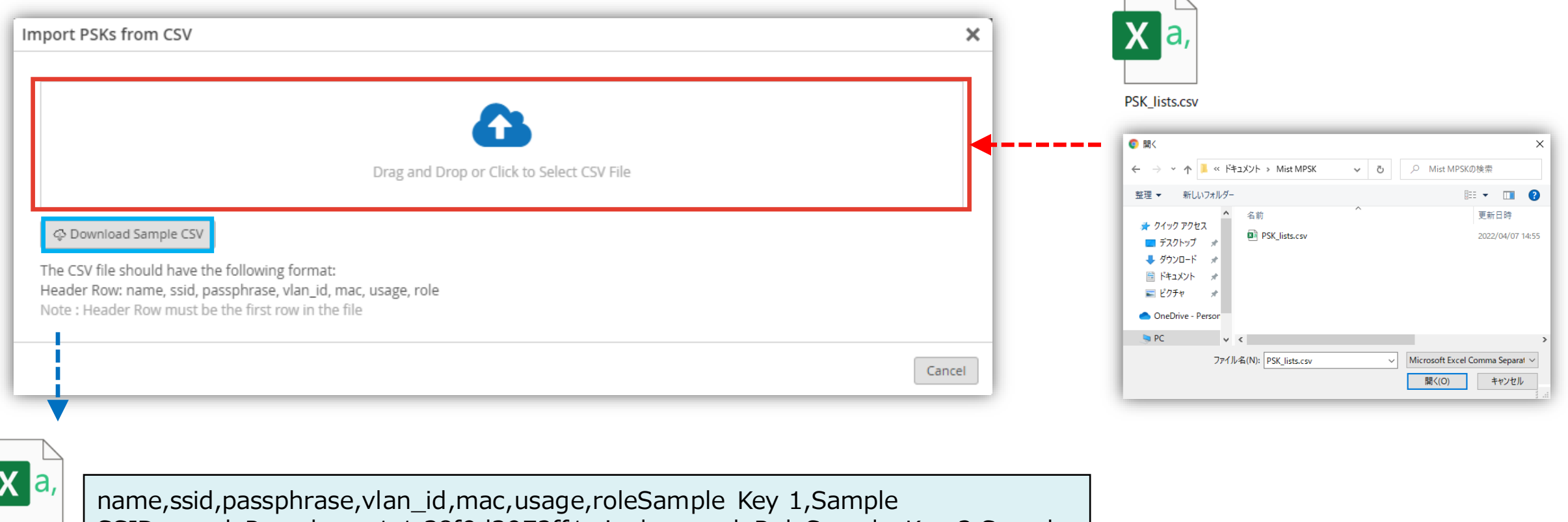

SSID,samplePassphrase1,1,38f9d3972ff1,single,sampleRoleSample Key 2,Sample SSID,samplePassphrase2,,,multi,

Sample PSK List.csv

─

**Multi PSK 一括設定(CSVインポート)**

4. [Import PSKs from CSV]でインポートされる内容を確認します 問題がある場合は赤で表示されるので適宜修正し、[Import PSKs]でインポートします

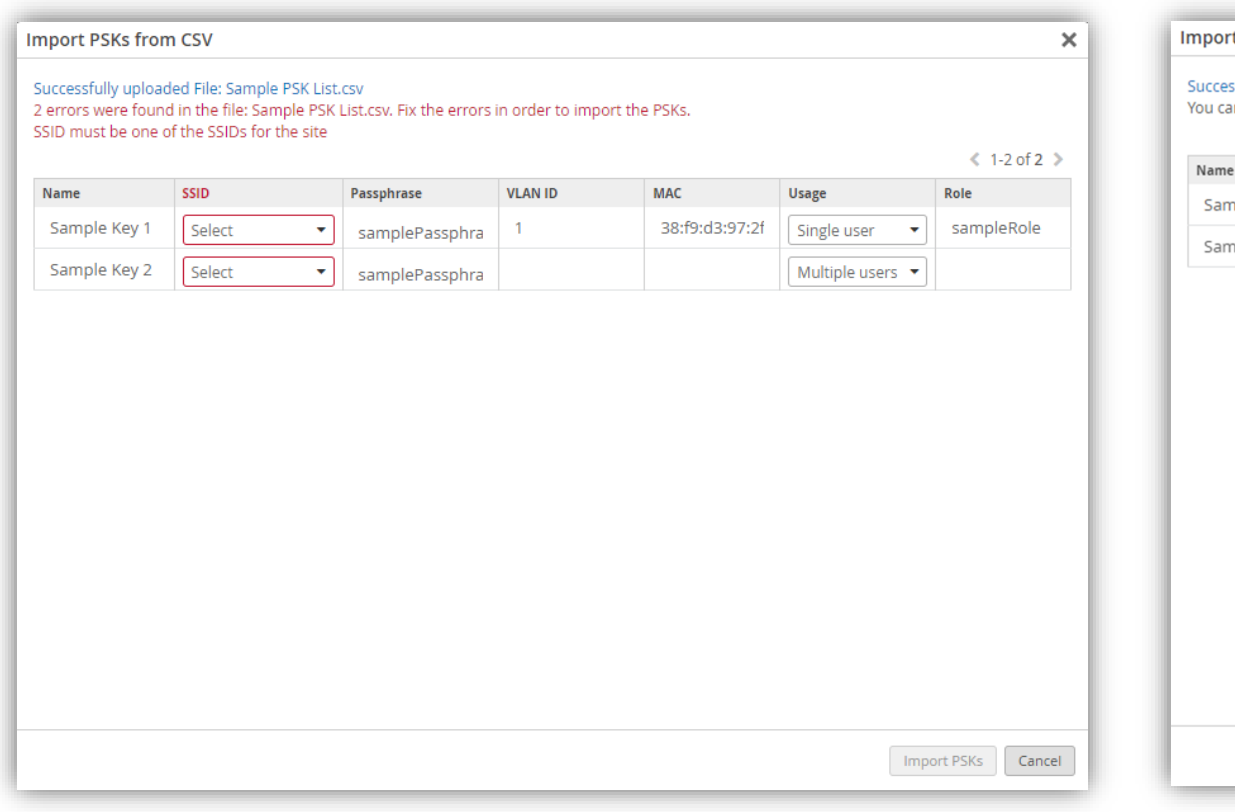

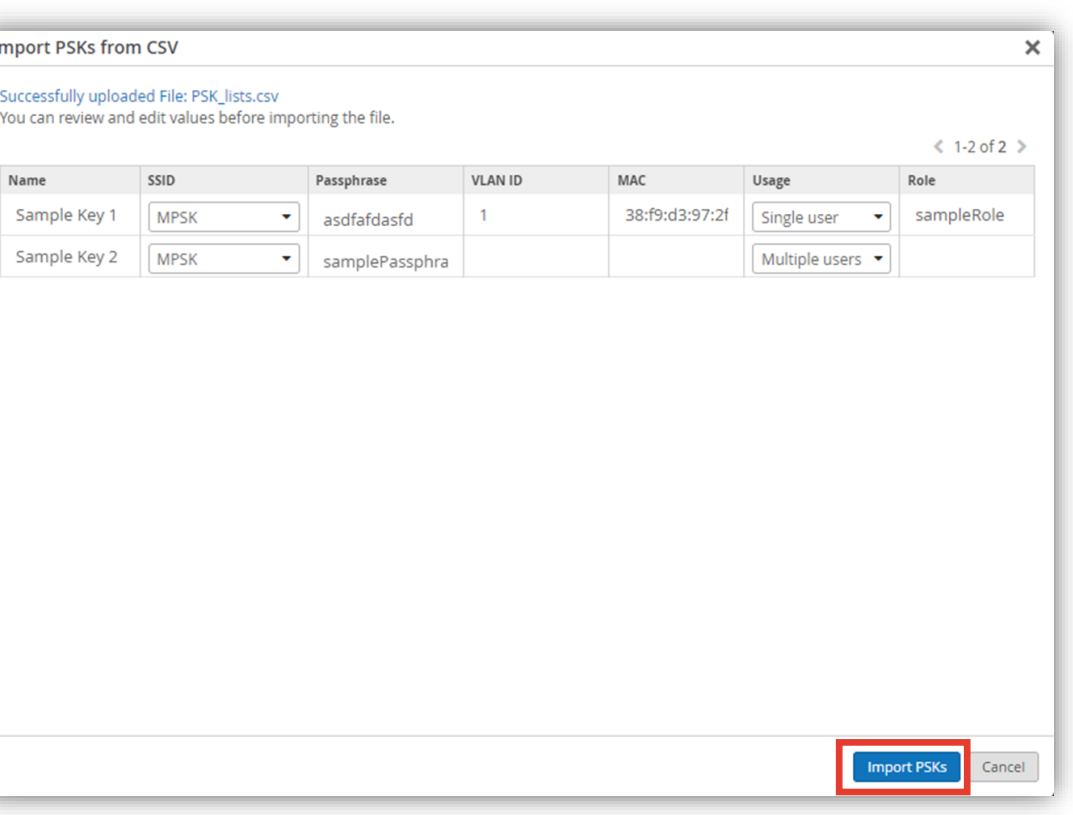

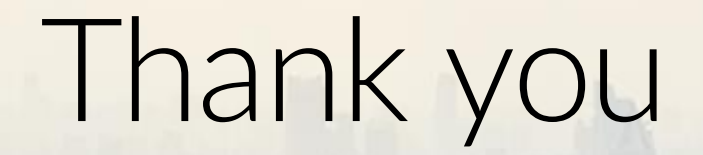

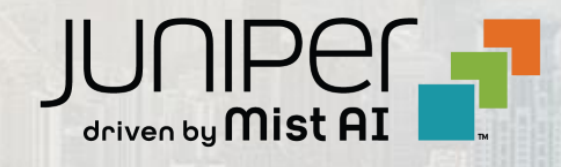

 $\sum_{i=1}^{\infty}$  , and  $\sum_{i=1}^{\infty}$  is the set of  $\sum_{i=1}^{\infty}$  in the set of  $\sum_{i=1}^{\infty}$  on  $\sum_{i=1}^{\infty}$  on  $\sum_{i=1}^{\infty}$  ,  $\sum_{i=1}^{\infty}$  on  $\sum_{i=1}^{\infty}$  ,  $\sum_{i=1}^{\infty}$  ,  $\sum_{i=1}^{\infty}$  ,  $\sum_{i=1}^{\infty}$  ,  $\sum$